# Formation PréAO niveau 2 (PowerPoint 2019 ou 2021)

*L'objectif général de cette formation est de créer à partir d'un document Word un diaporama destiné à des utilisateurs qui pourront naviguer dans celui-ci.*

#### *Sommaire*

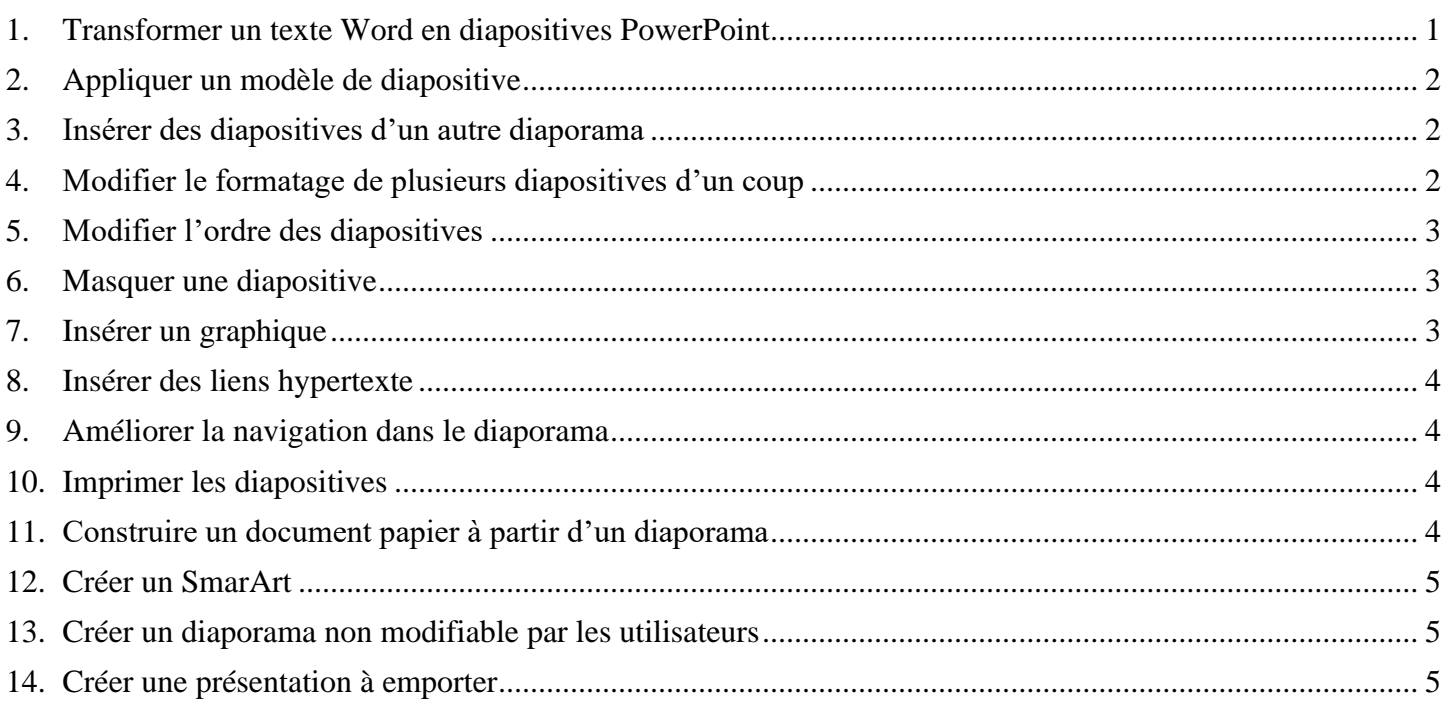

#### <span id="page-0-0"></span>1. Transformer un texte Word en diapositives PowerPoint

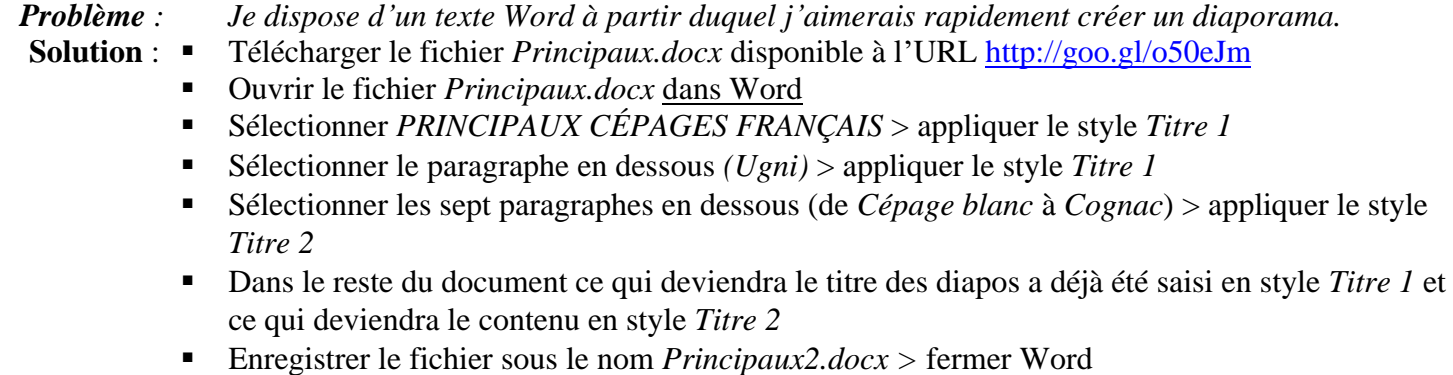

- Ouvrir PowerPoint > ouvrir une nouvelle présentation
- Onglet *Accueil* > dans la zone *Diapositives*, cliquer sur le texte *Nouvelle diapositive* > *Diapositives à partir d'un plan…* > parcourir l'arborescence pour atteindre le fichier *Principaux2.docx > Insertion*  $\mathcal{F}$  Six diapositives ont été ajoutés. Chaque *Titre 1* est devenu le titre d'une diapositive et le *Titre 2* le texte
- Dans le bandeau à gauche, clic droit sur la première diapositive > *Supprimer la diapositive*
- **NB :** ➢ Si un message d'erreur apparaît après avoir cliqué sur *Insertion*, c'est-à-dire si les six diapositives ne sont pas créées, il faut enregistrer le fichier *Principaux2* au format RTF et non pas DOCX.

## <span id="page-1-0"></span>2. Appliquer un modèle de diapositive

*Problème : Comment faire en sorte que la présentation des diapositives soit homogène ?*

- **Solution** : Onglet *Conception >* dans la zone *Thèmes*, cliquer sur un thème à votre goût
	- Dans le bandeau à gauche, cliquer sur n'importe quelle diapositive >  $~~Ctrl+A~~ (pour$ sélectionner toutes les diapositives)
	- Onglet *Accueil* > dans la zone *Diapositives*, cliquer sur *Rétablir* (manip indispensable pour supprimer la mise en forme issue du fichier Word)
	- Onglet *Accueil* > dans la zone *Diapositives*, cliquer sur *Disposition* > choisir la disposition *Titre et contenu*
	- Dans le bandeau à gauche, cliquer sur la diapo 1 > dans la zone *Diapositives*, cliquer sur *Disposition* > *Diapositive de titre*

**NB :** ➢ Dans le bandeau à droite *Idées de conception*, vous pouvez choisir une autre de disposition pour cette diapo. Une idée de conception ne peut être appliquée qu'à une seule diapo et non pas à plusieurs à la fois.

Télécharger (sans l'ouvrir) le fichier *Syrah.pptx* disponible à l'URL [http://goo.gl/tseSUK.](http://goo.gl/tseSUK)

<span id="page-1-1"></span>Si le fichier *Syrah.pptx* s'ouvre, l'enregistrer dans le dossier *Téléchargements* puis le fermer.

## 3. Insérer des diapositives d'un autre diaporama

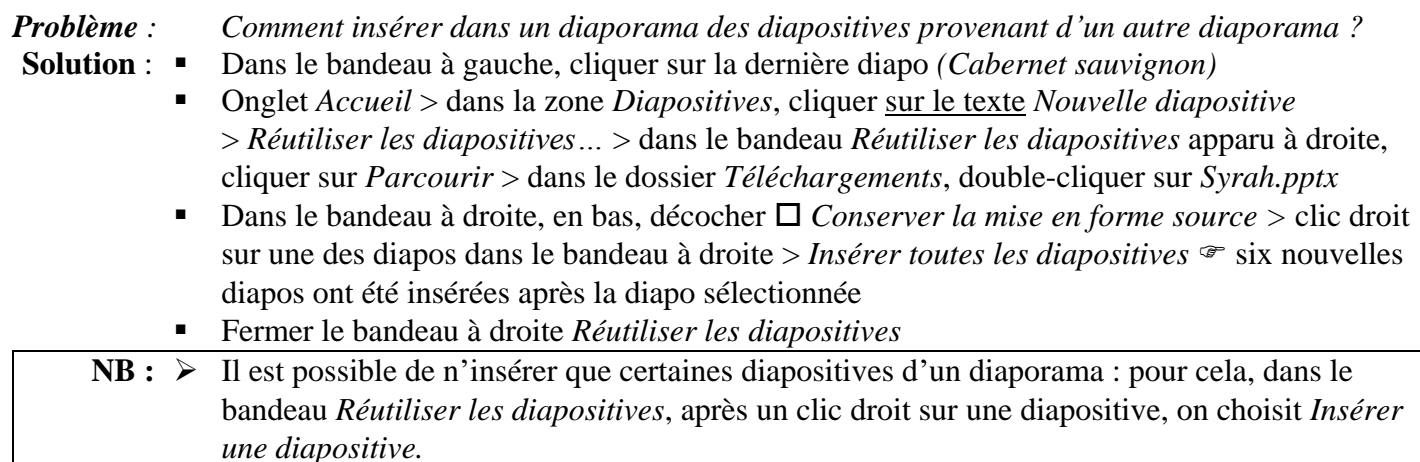

## <span id="page-1-2"></span>4. Modifier le formatage de plusieurs diapositives d'un coup

*Problème : Je ne suis pas tout à fait satisfait de la présentation des diapositives : je voudrais modifier la police de tous les titres des diapos 2 à 12 d'un seul coup.*

- **Solution** : Dans le bandeau à gauche, cliquer sur la diapo 2 > onglet *Affichage >* dans la zone *Modes Masque*, cliquer sur *Masque des diapositives*
	- Sélectionner *Modifiez le style du titre >* onglet *Accueil >* dans la zone *Police*, sélectionner la police *Arial Black* > passer la taille des caractères à *32 >* centrer le texte
	- Onglet *Masque des diapositives* > à droite, cliquer sur *Fermer le mode Masque*  $\mathcal F$  Seules les diapos 2 à 6 ont un titre en Arial Black 32 et centré parce que c'est le masque des diapos en disposition *Titre et contenu* qui a été modifié. Les diapos 7 à 12 sont dans une autre disposition.
	- Dans le bandeau à gauche, cliquer sur la diapo 7 > tout en maintenant la touche *Maj* enfoncée, cliquer sur la diapo  $12 \in \text{les diapos } 7$  à  $12$  sont sélectionnées
	- Onglet *Accueil* > dans la zone *Diapositives*, cliquer sur *Disposition* > *Titre et contenu* ☞ les titres des diapos 7 à 12 sont maintenant en police Arial Black taille 32 et centrés.

#### <span id="page-2-0"></span>5. Modifier l'ordre des diapositives

*Problème : Le carignan noir étant un cépage important je souhaite que la diapo le concernant passe en deuxième position.*

- **Solution** : Cliquer en bas et à droite de la fenêtre sur l'icône *Trieuse de diapositives* **□□** > cliquer sur la douzième diapositive *(Carignan noir)* et la faire glisser entre les diapos 1 et 2.
	- Cliquer en bas et à droite de la fenêtre sur l'icône *Normal*.

#### <span id="page-2-1"></span>6. Masquer une diapositive

*Problème : Je souhaite ne pas parler de l'ugni lors de ma prochaine intervention, mais conserver la diapo pour une autre occasion.*

- **Solution** : Dans le bandeau à gauche, clic droit sur la diapo *3 (Ugni)* > *Masquer la diapositive*
	- Lancer le diaporama pour vérifier qu'après la diapo 2 (Carignan noir) il passe à la diapo 4 (Grenache noir)
	- Pour faire apparaître à nouveau la diapo : clic droit > *Masquer la diapositive*

**NB :** ➢ Il est possible de sélectionner plusieurs diapositives afin de les masquer

➢ La même opération peut être réalisée en mode *Trieuse de diapositives*

#### <span id="page-2-2"></span>7. Insérer un graphique

*Problème : Pour donner de l'impact à mon diaporama, je souhaite insérer un graphique*

- **Solution** : Insérer une nouvelle diapositive après la diapo 1
	- Sous *Cliquez pour ajouter du texte*, cliquer sur l'icône *Insérer un graphique*
	- Cliquer sur **H**istogramme groupé > OK<sup>®</sup> une fenêtre Excel s'ouvre
	- Placer la souris en bas à droite de la cellule D5 jusqu'à faire apparaître une  $\mathbf{\setminus}$  double flèche oblique > cliquer-glisser de façon que la plage de données s'étende de *A1* en *B7*
	- Supprimer le contenu des cellules  $C2:$ *D5*
	- Compléter le tableau comme ci-dessous

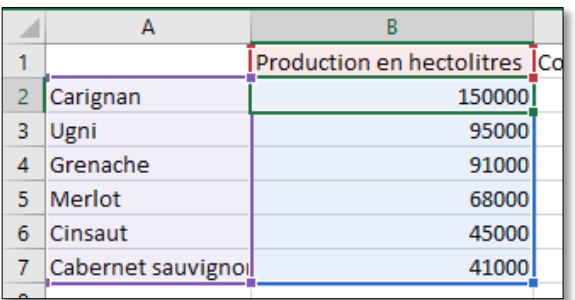

- Fermer la fenêtre Excel
- Onglet *Animation >* dans la zone *Animation*, choisir l'animation *Balayer >* dans la même zone, cliquer sur *Options de l'effet* > *Par catégorie*
- Saisir le titre de la diapo : *Six premiers cépages français*
- <span id="page-2-3"></span> $Mai+F5$  (pour tester l'animation)

## 8. Insérer des liens hypertexte

*Problème : Le diaporama est destiné à être consulté. Il faut donc que le lecteur puisse s'y déplacer aisément un peu comme dans un site Web.*

- **Solution** : Revenir vers la première diapo > dans la zone destinée au sous-titre, saisir (avec un saut de paragraphe entre chaque cépage) : *Carignan noir / Ugni / Grenache / Merlot / Cinsaut / Cabernet sauvignon / Syrah / Gamay / Cabernet franc / Chardonnay / Pinot noir*
	- Si nécessaire, déplacer la zone du titre et agrandir la zone des sous-titres et adapter la taille de la police > centrer le texte
	- Sélectionner *Carignan noir > Ctrl+K* (ou onglet *Insertion >* dans la zone *Liens*, cliquer sur l'icône *Lien*) *>* cliquer à gauche sur le pavé *Emplacement dans ce document >* doublecliquer sur *3. Carignan noir*
	- De la même manière, lier les dix autres cépages avec la diapositive correspondante
	- Lancer le diaporama > tester les liens en cliquant sur les titres et en utilisant la touche *Début* ou  $\overline{\mathsf{R}}$  pour revenir au sommaire

## <span id="page-3-0"></span>9. Améliorer la navigation dans le diaporama

*Problème : Lors de la consultation du diaporama, je ne parviens pas à me déplacer comme je le veux. Comment faire en sorte de passer d'une diapositive à une autre et de revenir au sommaire ?* **Solution** : ▪ Onglet *Affichage >* dans la zone *Modes Masque*, cliquer sur *Masque des diapositives*

- Dans le bandeau à gauche, cliquer sur la diapositive tout en haut (un peu plus grande que les autres)
- Onglet *Insertion >* dans la zone *Illustrations*, cliquer sur *Formes* > tout en bas, sous la rubrique *Boutons d'actions*, cliquer le bouton d'action *S* > dans la zone de pied de page, tout en maintenant la touche *Maj* enfoncée, cliquer-glisser pour dessiner un bouton carré
- Créer un lien hypertexte vers : *Diapositive suivante > OK*
- De la même manière, placer à gauche du premier bouton, un bouton d'action **a** *accueil* lié à la première diapositive et un bouton d'action  $\boxed{\triangleleft}$  lié à un retour vers la diapositive précédente
- Onglet *Masque des diapositives* > à droite, cliquer sur *Fermer le mode Masque*
- Lancer le diaporama pour tester les liens et les boutons d'actions
- Enregistrer le diaporama dans le dossier *Téléchargements* sous le nom *Principaux.pptx*

#### <span id="page-3-1"></span>10. Imprimer les diapositives

*Problème : Comment disposer d'une version papier de mon diaporama que je pourrai consulter durant ma présentation assistée par ordinateur ?*

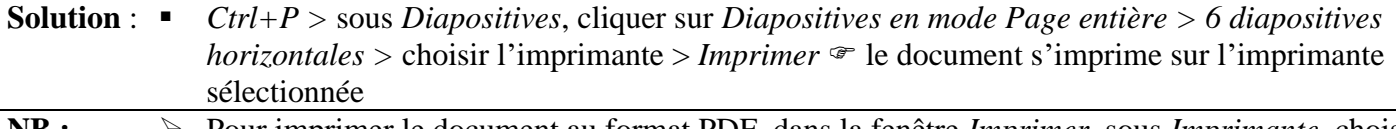

**NB :** ➢ Pour imprimer le document au format PDF, dans la fenêtre *Imprimer*, sous *Imprimante*, choisir *Microsoft Print to PDF > Imprimer*

#### <span id="page-3-2"></span>11. Construire un document papier à partir d'un diaporama

*Problème : Je souhaiterais que les personnes qui suivront la présentation disposent d'une copie de chaque diapositive à côté de laquelle elles pourront prendre quelques notes.*

**Solution** : ▪ Onglet *Fichier > Exporter > Créer des documents > Créer des documents >* cocher *Lignes de prise de notes à côté des diapositives > OK*  $\mathcal{F}$  après un temps d'attente, un fichier Word s'ouvre avec un tableau comportant chaque diapositive et à droite une zone lignée.

■ Ne pas enregistrer le fichier.

## <span id="page-4-0"></span>12. Créer un SmarArt

#### *Problème : J'ai vu un collègue dont les diapositives comportaient des présentations vraiment performantes. Je suis jaloux !*

- **Solution** : Ajouter une nouvelle diapo après la diapo 13 > saisir le titre : *Principaux cépages français*
	- Cliquer, au milieu de la diapositive, sur *Insérer un graphique SmartArt*  $\geq$  > dans le bandeau à gauche, cliquer sur *Liste >* cliquer sur le graphique *Liste à puces horizontales > OK*
		- Saisir les données comme ci-contre (pour supprimer le troisième cadre, si, à gauche, n'apparaît pas le cadre *Tapez votre texte ici*, cliquer sur la flèche à gauche au milieu du premier cadre >

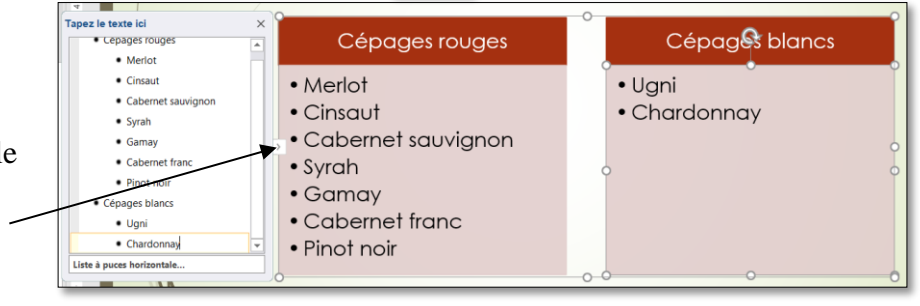

descendre jusqu'en bas et supprimer les dernières lignes)

- Onglet *Création de graphique SmartArt >* dans la zone *Styles SmartArt*, cliquer sur *Modifier les couleurs >* choisir des couleurs à votre goût > dans la même zone, choisir un des styles SmartArt proposé
- Onglet *Animations* > dans la zone *Animations*, choisir un effet d'entrée à votre goût
- Dans la zone *Animations*, cliquer sur *Options de l'effet > Un par Un*
- **NB :** ➢ Il est possible de convertir un texte « normal » en graphique SmartArt : par exemple, sélectionner tout le texte de la diapo 12 > onglet *Accueil* > dans la zone *Paragraphes*, cliquer sur l'icône **F**<sub> $\parallel$ </sub> *Convertir en graphique SmartArt* > choisir un type de SmartArt à votre goût ➢ On peut, de la même manière, créer des graphiques SmartArt dans Word 2019 ou 2021.

## <span id="page-4-1"></span>13. Créer un diaporama non modifiable par les utilisateurs

#### *Problème : Comment faire en sorte que les personnes qui consulteront le diaporama ne puissent pas le modifier ? De plus, je ne suis pas sûr qu'ils disposent sur leur ordinateur des mêmes polices de caractères que sur mon ordinateur.*

- **Solution** : Onglet *Fichier> Enregistrer sous >* pointer sur le dossier *Téléchargements* > Nom de fichier : *Principaux* > Type : *Diaporama PowerPoint (\*.ppsx) >* cliquer en bas sur *Outils > Options d'enregistrement… >* en bas, cocher *Incorporer les polices dans le fichier >* cocher *Incorporer tous les caractères… > OK > Enregistrer*
	- **NB** : ➢ La taille du fichier au format PPSX est beaucoup plus importante de celle du fichier PPTX. Plus le nombre de polices utilisées dans le diaporama est important plus le fichier PPSX pèse lourd.
		- ➢ En réalité, le fichier est modifiable. Pour cela il faut l'ouvrir non pas depuis l'Explorateur Windows, mais à partir de PowerPoint.

#### <span id="page-4-2"></span>14. Créer une présentation à emporter

*Problème : Je présenterai mon diaporama sur un autre ordinateur que celui sur lequel je viens de le créer. Je veux donc le copier sur une clé USB. Mais je ne suis pas sûr que PowerPoint 2019 ou 2021 soit installé sur cet ordinateur et que celui-ci dispose des mêmes polices que le mien.*

- **Solution** : Ouvrir le fichier *Principaux.pptx*
	- Insérer un clé USB dans l'ordinateur
	- Onglet *Fichier >* dans le bandeau à gauche : *Exporter > Package de présentation pour CD-ROM >* cliquer à droite sur *Package pour CD-ROM*
- Nommez le CD-Rom : *Principaux >* pavé *Options… >* cocher *Fichiers liés* > cocher *Polices TrueType incorporées > OK*
- Pavé *Copier dans un dossier* ... > cliquer sur le pavé *Parcourir* ... > pointer l'emplacement de la clé USB > *Sélectionner* > *OK* > *Oui*  $\mathcal{F}$  sur la clé USB, un dossier *Principaux* a été créé qui comprend le fichier *Principaux.pptx*.
- Dans PowerPoint, fermer la fenêtre *Package pour CD-ROM*
- **NB :** ➢ Les animations prévues, en particulier celles des SmartArt, ne fonctionnent pas toujours avec une autre version de PowerPoint. Les polices incorporées ne sont pas toujours reconnues sur un autre ordinateur. Il faut donc rester sobre dans ces domaines.
	- ➢ **Une solution encore plus simple** : enregistrez votre fichier sur Onedrive et, sur l'autre ordinateur, dans un navigateur, accédez à votre compte Onedrive, ouvrez votre fichier et lancez le diaporama.
- Enregistrer le fichier *Principaux.ppsx*

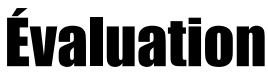

- Suivre les consignes du fichier *Bidochon.docx* (disponible à l'URL [http://goo.gl/a6YHSq\)](http://goo.gl/a6YHSq)
- Envoyer à votre formateur *Principaux.pptx*, *Principaux.ppsx* et le fichier, nommé *Bidochon*, réalisé pour l'évaluation.